# **PrompterPro 3**

# Mac Software QUICKSTART GUIDE

## **Teleprompter Setting**

| Keyboard shortcuts: |                               |
|---------------------|-------------------------------|
| Р                   | Pause/Resume                  |
| Space Bar           | Pause/Resume                  |
| >                   | Speed Up                      |
| 1                   | Speed Up x5                   |
| <                   | Speed Down                    |
| м                   | Speed Down x5                 |
| н                   | Horizontal Text Flip          |
| v                   | Vertical Text Flip            |
| 1                   | Advance to Next Cue Point     |
| [                   | Advance to Previous Cue Point |
| Cmd + O             | Open File                     |
| Cmd + S             | Save File                     |
| Cmd + H             | Show / Hide Tool bar          |
| ESC                 | Close Prompting               |

| Mouse shortcuts:                                                                                                    |                       |  |
|----------------------------------------------------------------------------------------------------|-----------------------|--|
| Mouse Wheel                                                                                                    | Speed Up or Slow Down |  |
| <ul> <li>* PrompterPro 3 supports both RTF files and Text<br/>files.</li> <li>* For any additional questions about PrompterPro 3,<br/>please call us at 713-272-8822.</li> </ul> |                       |  |

#### **Enter Activation Key**

The first time you open PrompterPro 3 after installation, you will be prompted to enter your Activation Key. The Activation Key is provided on the CD case. Please keep your Activation Key in a safe location.

# ikan

# QUICKSTART GUIDE

## Installing PrompterPro 3 (Mac version only)

- Insert the CD into the CD Drive on your MAC. (If your MAC does not have a CD Drive, you can download the software at http://ikancorp.com/productdetail.php?id=389)
- 2. Open "Finder" on your MAC
- 3. Single-click on "PrompterPro 3.x.x" on the left panel underneath Devices
- 4. Double-click on the "MAC" folder, then double-click on the "PrompterPro 3" folder.
- 5. Double-click on "PrompterPro3.pkg".
- 6. Follow the easy installation instructions.

# **PrompterPro 3** Teleprompting Software for Mac

Supports OS X 10.7 and higher on 64 bit processor

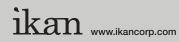

3903 Stoney Brook Dr. Houston TX 77063 1.713.272.8822 support@ikancorp.com © 2013 ikan Corporation. All right reserved

# **PrompterPro 3**

# Mac Software Quickstart Guide

## Instructions

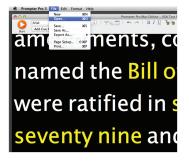

#### 1. Import Scripts

Prompter Pro 3 for Mac supports RTF (rich text files), TXT (plain text files) and ISF (internal script files).

To import a file, go to **File -> Open** or key in **Cmd + O** on your keyboard.

# Anal (Le Points) Anal (Le Points) amendm ) named t

## 4. Cue Points

Prompter Pro 3 for Mac allows you to set Cue Points (also known as Chapter Bookmarks). Setting Cue Points will enable you to jump back and forward across these chapter points in your script.

To add a Cue Point, select the exact place in your script where you want to insert a Cue Point and then click on the **Add Cue Point** button.

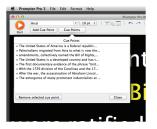

You can also manage your existing points by clicking on the **Cue Points** button.

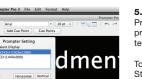

were ratified

the <mark>B</mark>

### 5. Prompter Settings

Prompter Pro 3 for Mac allows you to present prompter settings before you start your teleprompting session.

To access your Prompter Settings, click on the Start button.

a) Select Talent Display - If you have a 2nd monitor connected to your Mac, you can determine which monitor you want to designate as the Talent Display and which monitor to designate as the Operator Display. The Operator Display will show onscreen prompter controls while the Talent Display will not.

b) Flip Text - You have the option of both horizontal and vertical text flip. if you have a 2nd monitor connected to your Mac, the text flip will only be applied to the Talent Display.

**c) Guide** - You can show or hide the triangular prompter guide.

### 2. Save Scripts

Prompter Pro 3 for Mac saves your formatted scripts as ISF (internal script files). If you want to save your script as RTF or Text file, see Export Scripts below.

To save a script, go to **File -> Save** or key in **Cmd + S** on your keyboard. amed the Bill or were ratified in s seventy nine and

## 3. Export Scripts

Prompter Pro 3 for Mac allows you to export your script as an RTF or Text file. Saving your script as an RTF file will allow you to keep the rich text formatting whereas saving it as a TXT file will only keep the written text.

To export a script, go to **File -> Export As** and then choose RTF or Text File.

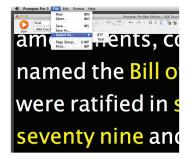